# **UN SECRETARIAT STAFF MEMBERS**

# **(INTERNAL STAFF)**

# **HOW TO REGISTER FOR LANGUAGE TRAINING IN INSPIRA AS AN INTERNAL APPLICANT**

### **IMPORTANT NOTES:**

- **If you are a UN Secretariat staff member, you must register using your INTERNAL Inspira account/log-in.**
- If you are a UN Secretariat staff member, but your contract is administered or issued by another UN Common System entity, please register using your internal Inspira account.
- If you are a UN Secretariat staff member and you register through an external Inspira account, your profile will not be accessible in Inspira, and you will be treated as an external applicant. PLEASE AVOID THIS SITUTATION – as this complicates the processing of your application and may result in your registration being delay or rejected.
- If you experience technical problems with Internet Explorer while preparing your registration in Inspira, please try another browser such as **Mozilla Firefox and Google Chrome, etc.** This usually resolves the problem.

For registration procedures, please continue to the next page.

# **1.** Log on to **inspira.un.org**

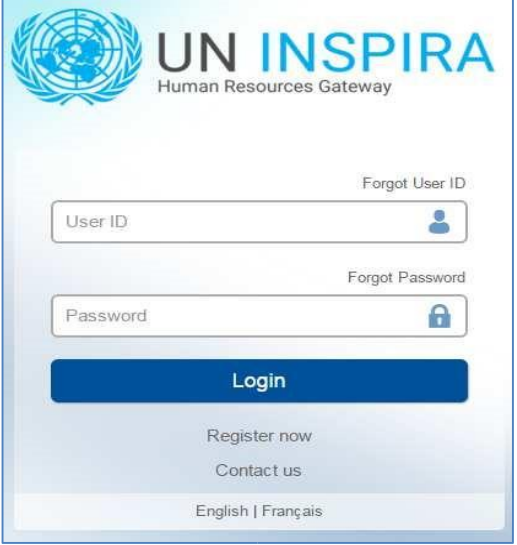

**2.** Click **Main Menu**, then **Self Service** -> **Learning** -> **My Learning**

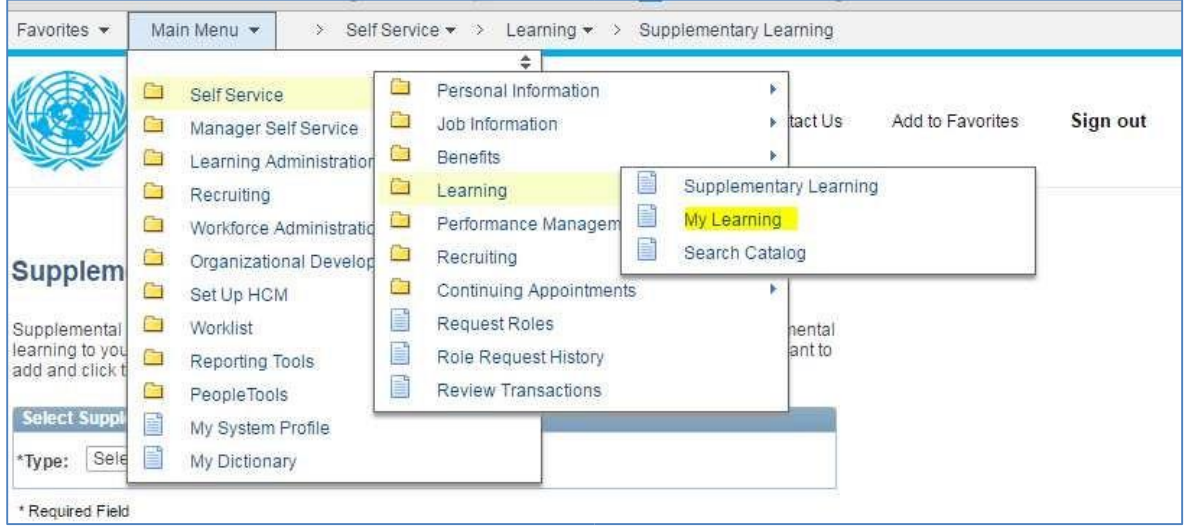

**3.** Under **Search Learning Catalogue,** click **Browse catalogue**

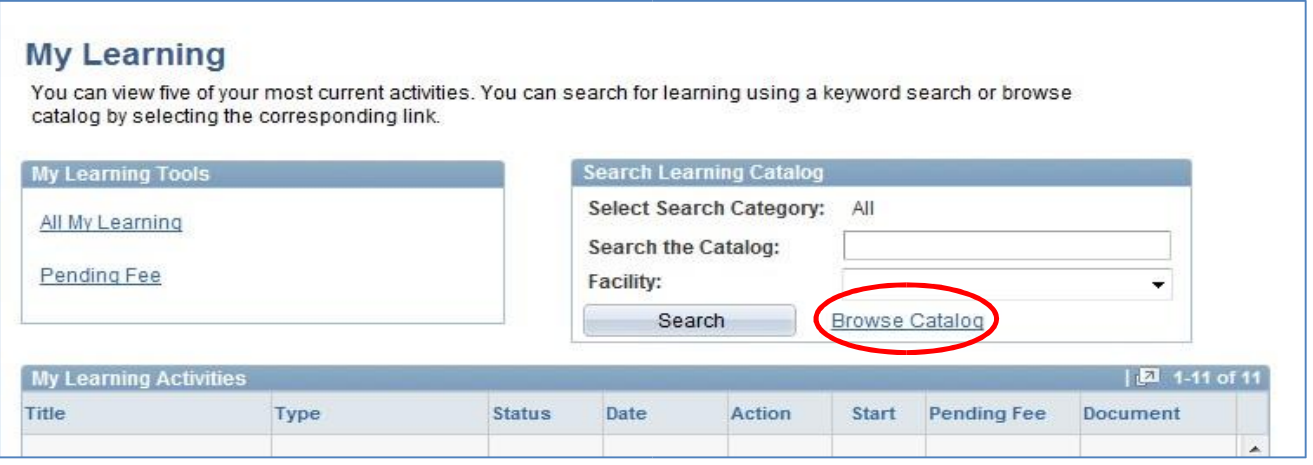

### Click **Working for the UN**

Favorites | Main Menu > Self Service > Learning > My Learning **Browse Catalog** Select a category to view the associated related categories, programs, and catalog items. **Categories** Working for the UN "Working for the UN" includes all programmes which provide information on the specific requirements and expectations of international civil servants and the unique nature of the UN work environment. These programmes are generally relevant to all staff.

### Click on **Languages**

**Related Categories** Total Categories: 1 Languages Deteils of language-related activities, training and certification can be found here. This includes all language training courses offered in the UN Secretariat and the opportunity for staff members to register for Language Proficiency Examinations.

## and Click on **Language and Communications Programme**

Language and Communications Programme

Language courses in Arabic, Chinese, English, French, Russian and Spanish are organized to promote linguistic balance and multilingualism within the Secretariat and to improve the language capabilities of its staff as mandated by several GA resolutions.

## **4. Select the corresponding language for which you wish to register.**

#### **Total Categories: 7**

#### Arabic

The Arabic Language Programme at the United Nations is offered to promote linguistic balance within the Secretariat by improving the Arabic language skills of UN staff and accredited diplomats of the permanent missions to the United Nations.

#### Chinese

The Chinese Language Programme at the United Nations is offered to promote linguistic balance within the Secretariat by improving the Chinese language skills of UN staff and accredited diplomats of the permanent missions to the United Nations.

#### English

The English Language Programme at the United Nations is offered to promote linguistic balance within the Secretariat by improving the English language skills of UN staff and accredited diplomats of the permanent missions to the United Nations.

#### French

The French Language Programme at the United Nations is offered to promote linguistic balance within the Secretariat by improving the French language skills of UN staff and accredited diplomats of the permanent missions to the United Nations.

#### German

The German Language Programme at the United Nations is offered to promote linguistic balance within the Secretariat by improving the German language skills of UN staff and accredited diplomats of the permanent missions to the United Nations.

#### Russian

The Russian Language Programme at the United Nations is offered to promote linguistic balance within the Secretariat by improving the Russian language skills of UN staff and accredited diplomats of the permanent missions to the United Nations.

## **5. Select relevant category as required to register for: a level course or a workshop**

(Placement tests are not yet availablein Inspira , please come to the rotunda info stand if you need a placement test)

#### **Related Categories**

**Total Categories:** ୍ତ

#### **English - Placement Test**

The purpose is to assess students' current language abilities in order to match them to the course most suitable for their current level. For new students who know some of the language and for continuing students who have taken two or more terms off.

#### English - Level courses

Level courses range from level 1 (beginner) to level 8 or 9 (advanced). For non-native speakers only. The main objective is to learn the fundamentals of the language.

#### **English - Specialized Courses**

Special courses focus on a particular language skill, task or topic. Such courses may meet for only one or two hours per week and may last for fewer than 12 weeks.

English - Level 6 in Vienna (LMS-3224)

Select

The UNOV/UNODC Language Training Programme offers regular courses in six official languages of the UN, as well as in German.

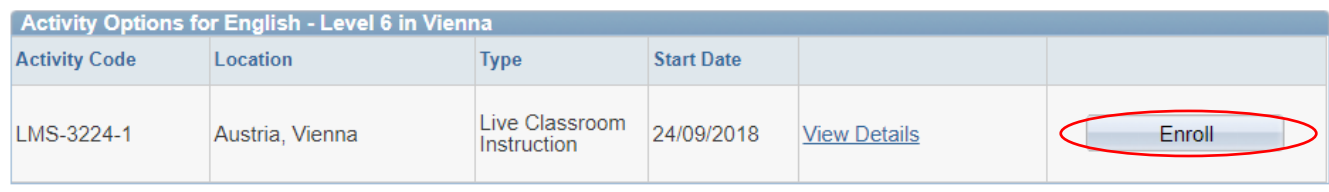

# **6. Carefully read the information/instructions and provide any documents required of you. Documents must be uploaded as "Add Attachments".**

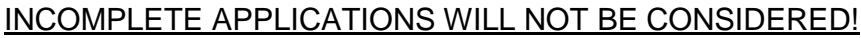

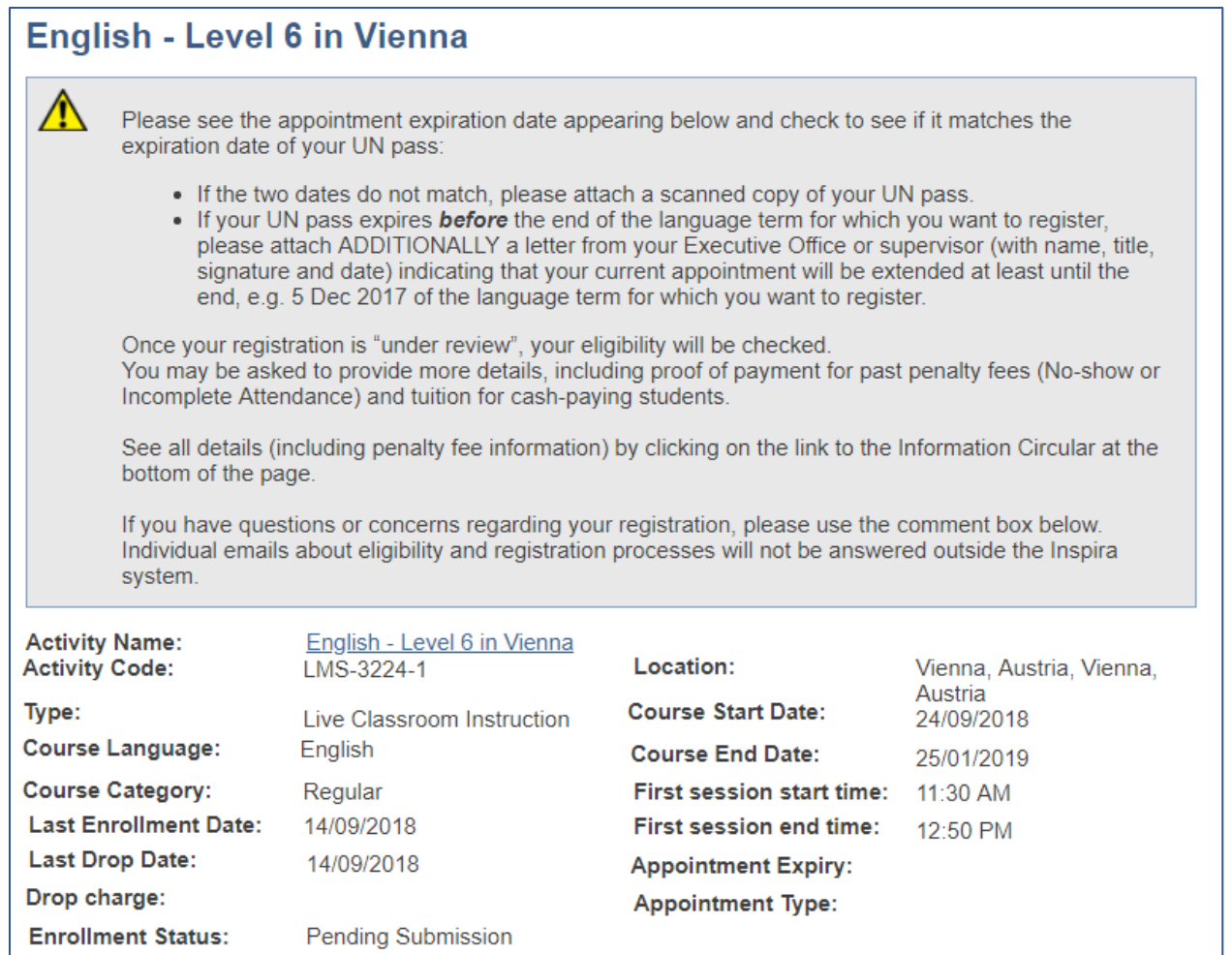

## **7. To upload required supporting documents pertaining to your application, click Add Attachment.**

Select from the drop-down menu, the **Document Type** to be attached. Then type a brief **Description** of the attachment.

Click **Browse** -> select the file -> click **Upload** -> **Save**.

Repeat the steps until you have uploaded all the required files.

Please note that you may **only upload an image file** types and the maximum file size is 1Megabyte. If you have various documents of the same type, you may combine them into one document.

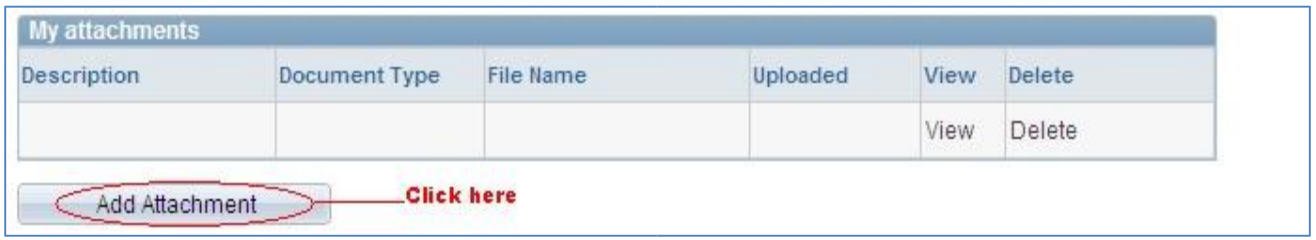

Please note below the type of files Inspira will accept for upload.

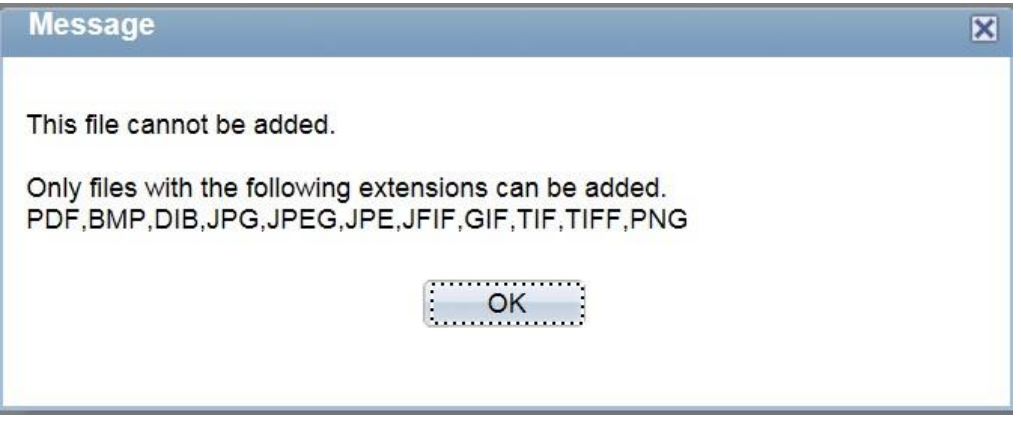

9. You may use the comment box to include other information relevant to your application. Review your application for completeness and accuracy.

Click on the **certification check box**.

Click **Save** if you have not completed your application and would like to submitted at a later time.

Otherwise, click **Submit Enrollment**. Check for error messages and verify that you have successfully submitted your application.

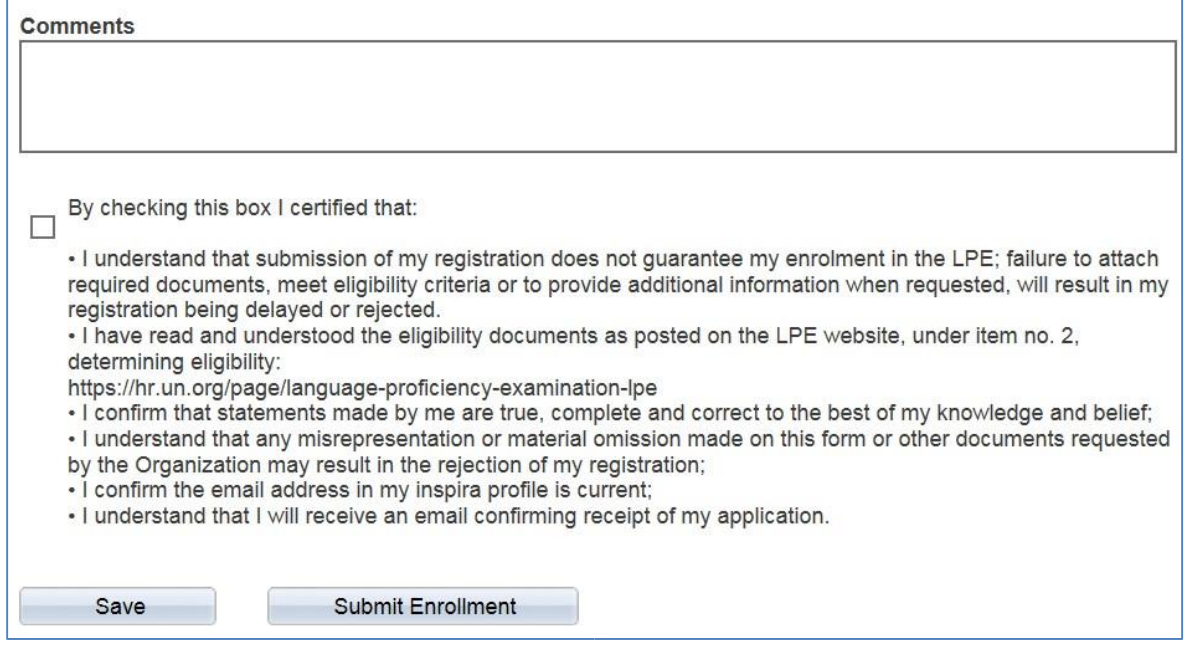

Note that once you submit your application, you cannot make any changes or attach additional files.

You will receive an automated email notification from Inspira confirming receipt of your application. Please make sure you receive this notification, and save it, as this is your only proof of you registration.

If you encountered technical problems during the registration process, click on "**Contact Us" in Inspira**, and submit a request for assistance. You will receive an email from the Inspira Support Team. Save your case number for your future reference.